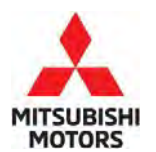

# **Technical Service Bulletin**

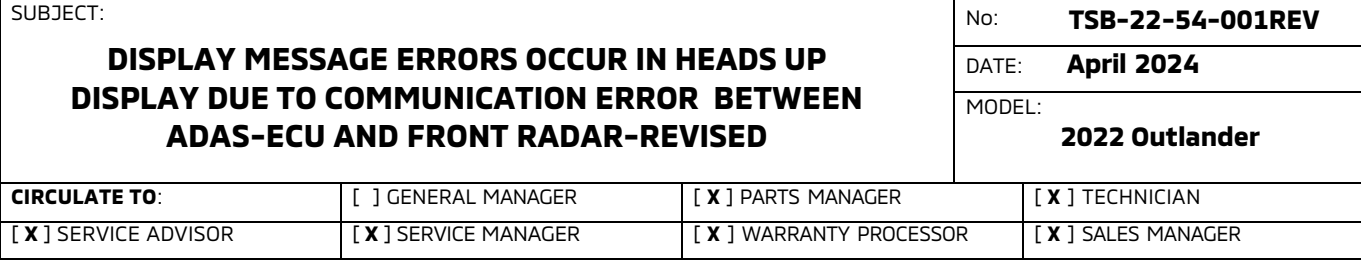

This bulletin supersedes TSB-22-54-001 dated February 2022, to update the affected vehicles, ECU reprogramming and Warranty information. Revisions are italicized and indicated by *◄*.

## **PURPOSE**

This reflash is to correct the ECU software. An inaccurate message may appear in the heads up display when using the Adaptive Cruise Control (ACC) and an inaccurate preset speed may appear in the multi information display. Additionally, a system fault message and DTC: U2752-87/88 and U275F-88 may be present with IG-ON/IG-OFF due to ADAS features being incompatible with the following drive cycles: ACC, LKA (Lane Keep Assist), FCM (Forward Collision Mitigation) or PFCM (Predictive Forward Collision Mitigation). Please perform this flash first, then proceed to diagnosing other codes if they persist.

Please reprogram the ICC/ADAS (Advanced Driver Assist) Module and the Laser/Radar Module with countermeasure software to correct the issues on a customer complaint basis.

# **AFFECTED VEHICLES**

2022 Outlander(Cut-off VIN JA4J4UA80NZ051046)

## **REPAIR PROCEDURE**

- Confirm your MUT-III SE is updated with the latest reprogramming database.
- Write down all the electrical device settings such as A/C and radio before reprogramming. The settings should be restored after reprogramming.
- Turn off all electrical devices to minimize the vehicle's electrical load. Also use an external power source to ensure that the vehicle battery maintains the specified voltage during reprogramming. If incomplete reprogramming occurs the ECU must be replaced with a new one.
- Make sure the USB cable and MUT-III SE main harness are not damaged.
- Connect the MUT-III SE to an AC power source to prevent internal battery discharge.
- Stay away from the under hood area during reprogramming. If the connection between the engine ECU and ETACS is lost, the cooling fan operates as fail-safe.
- **NOTE:** If an affected vehicle has a Malfunction Indicator Lamp (MIL) illuminated before reprogramming, and DTCs are listed in the ECU memory, save the ALL-DTC results and then erase the codes prior to reprogramming. If hard codes are present that are applicable to the target ECU and won't clear, diagnose and repair these codes first and then proceed with reprogramming.

Copyright 2024, Mitsubishi Motors North America, Inc.

The information contained in this bulletin is subject to change. For the latest version of this document, go to the Mitsubishi Dealer Link, MEDIC, or the Mitsubishi Service Information website (www.mitsubishitechinfo.com).

# **EQUIPMENT**

- The following equipment is needed to reprogram the ECU:
- VCI (Vehicle Communication Interface) or VCI Lite MB991824 or MB992744
- MEDIC Laptop/Tablet with A/C power adapter 520924, or FZG1MK2
- MUT III Main Harness "A" (blue connector at the DLC end) MB991910 or MB992745
- USB 2.0 Cable MB991827 or MB992747
- MEDIC 3.5/4 update at**859** or higher
- For Standalone MUT III units, MUT3-SE Reprogramming Database **N231101NR** or higher

# **ECU REPROGRAMMING CHART**

(For Software*︓*ADAS-ECU)

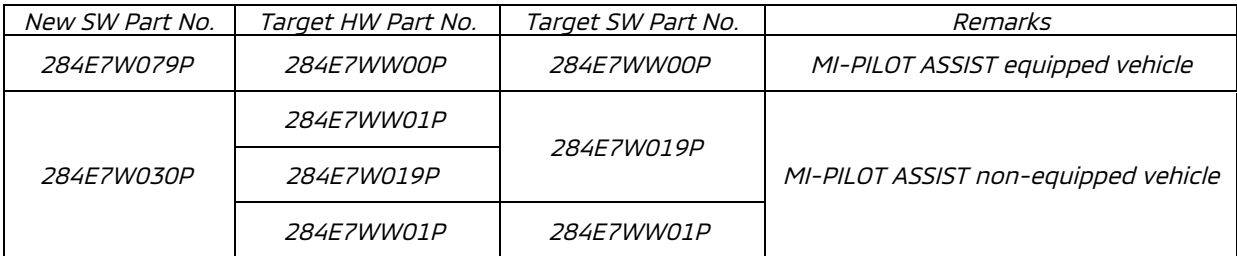

#### (For Software*︓*Front Radar)

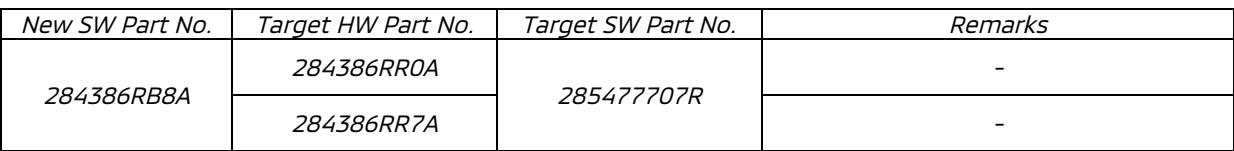

## **REPAIR PROCEDURE**

#### SOFTWARE/MEDIC VERSION VERIFICATION

1. Verify that the ECU has not already been updated to the latest S/W number in the table above. If the Engine ECU is at the latest level, reprogramming is not necessary.

**NOTE:** Reprogramming the Engine ECU with the latest database (e.g., **N231101NR** ) includes all past and current reprogramming for TSBs of affected vehicles. It is not necessary to reprogram the ECU for each previous TSB.

#### **For MEDIC 3.5/4 users only: (MUT-III SEV users go to step 5)**

2. Verify the MEDIC 3.5/4 is at version 3.5 and at update **859** or higher.

If your **MEDIC 3.5/4 update is at least 859**, continue with the Reprogramming Procedure. If your **MEDIC 3.5/4 update is below 859**, update your MEDIC as follows.

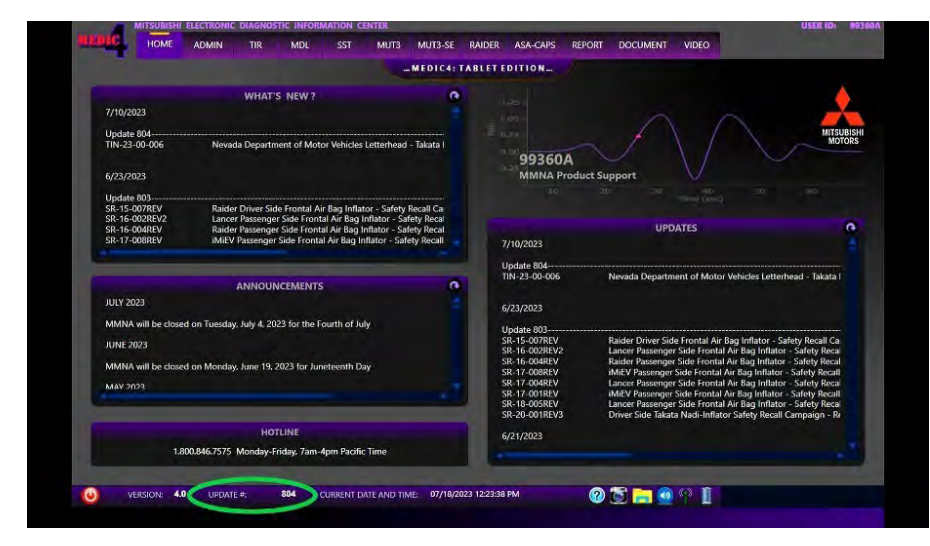

3. Select the MEDIC 3.5/4 Admin tab and click on "Updates".

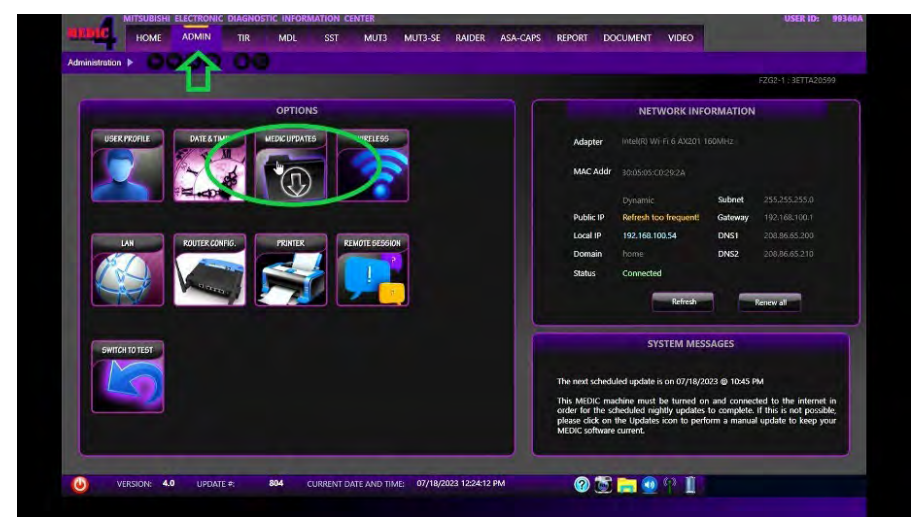

4. If the MEDIC update screen advises updates are available, click the "Begin" button. After all updates are complete, GO TO THE REPROGRAMMING PROCEDURE.

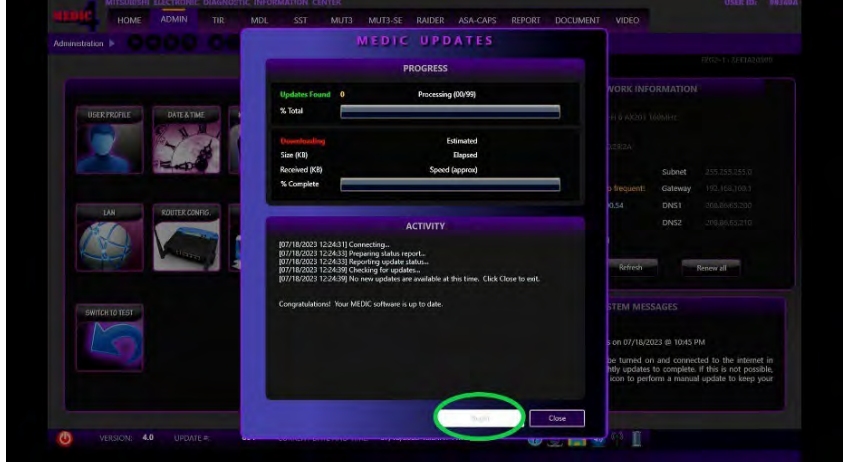

- 5. STANDALONE MUT-III SE SCAN TOOL VIEWER (STV) ONLY: (MEDIC 3.5 USERS GO TO THE REPROGRAMMING PROCEDURE). Verify that your MUT-III SE has the most current version of the reprogramming database from the MUT-III SE Main Page.
	- a. Press the MUT-III SE STV button.

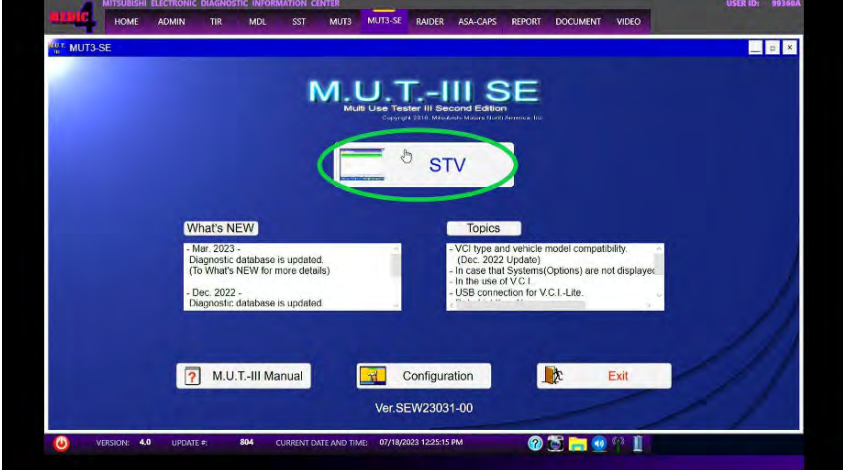

b. Confirm the vehicle information displayed is complete/correct and press the reprogramming button.

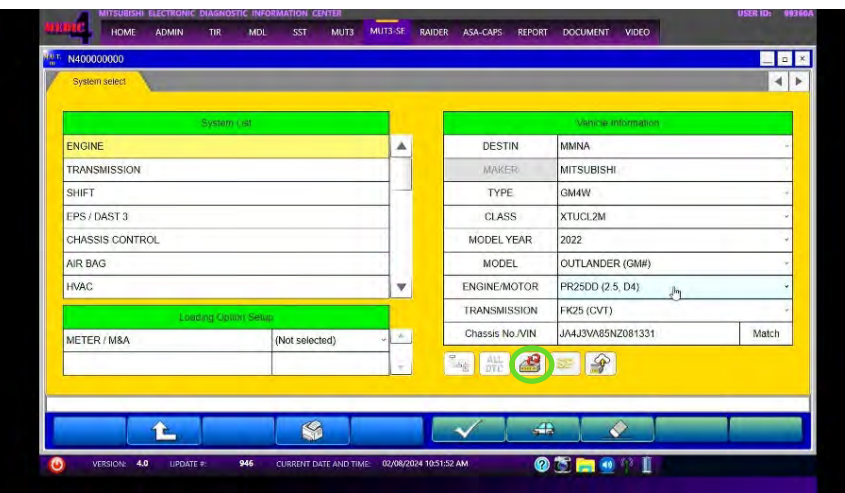

c. Select "ICC/ADAS 2" in System List.

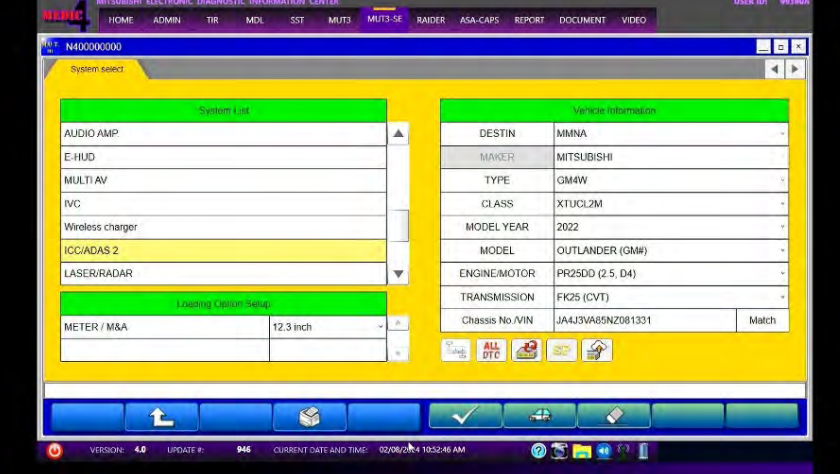

d. Select "Special Function" button.

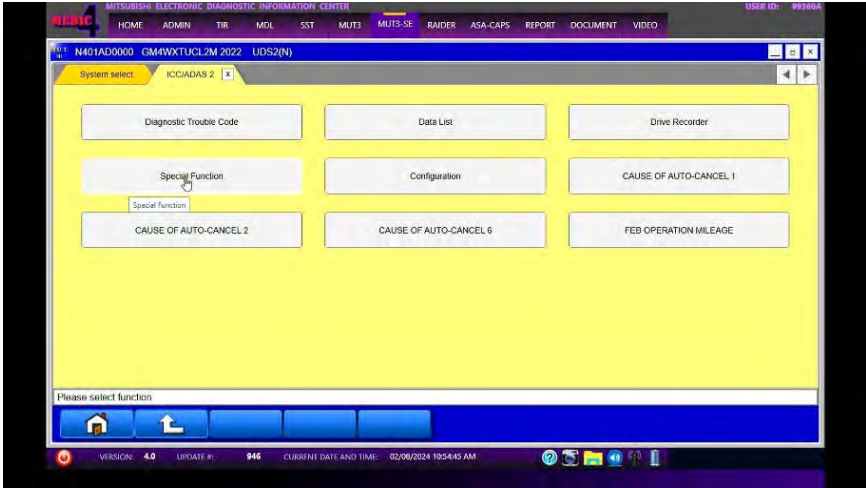

e. Press "ECU Information" button.

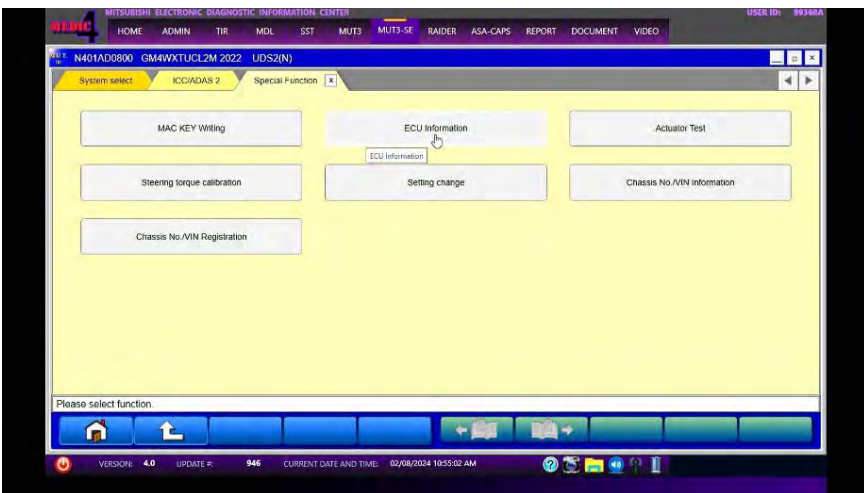

- f. Confirm that the database number displayed is**N231101NR** or higher.
	- i. If the database number displayed on your MUT-III SE is**859** or greater, continue to the next section.
	- ii. If the reprogramming database number displayed on your MUT-III SE is lower than **859**, then the MUT-III SE database needs to be updated.
	- iii. Once the database number is confirmed, hit the Home button to go back to the System Select screen.

## **REPROGRAMMING PROCEDURE**

# **! CAUTION**

**To ensurethat the vehiclebatterymaintains 12Vduringtheprocedure, hook- up a battery charger to the vehicleduring the procedure.** 

#### **NOTE: VCI Stand−alone reprogramming is not available for this procedure. The laptop/tablet and the VCI must remain connected for the entire procedure.**

1. Connect the equipment as follows:

**NOTE:** VCI Lite and MEDIC 4.0 Toughpad shown for illustration purposes only.

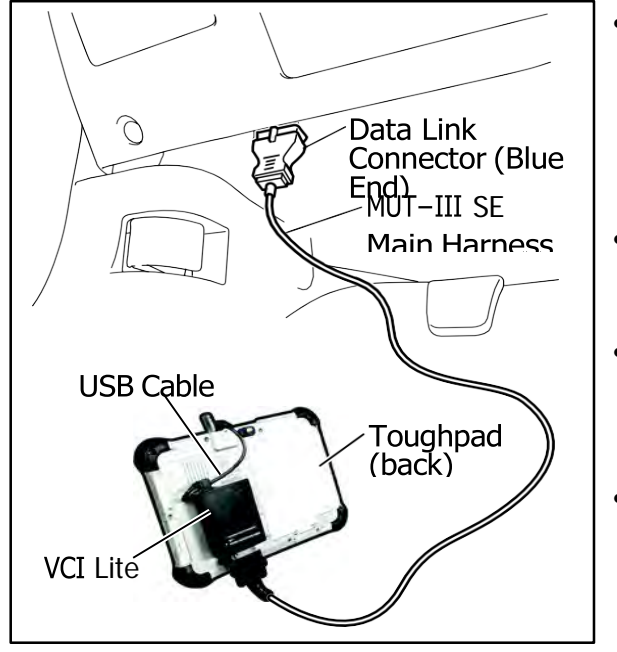

- Turn the MEDIC PC/tablet on. If the battery indicator in the lower right hand corner of the screen does not show a full charge, it is recommended that either the battery be charged prior to beginning or be used with the A/C power adaptor connected.
- Connect the USB cable to the VCI/VCI Lite. When the laptop/tablet displays the MUT-III SE main screen, connect the USB cable to the device.
- Connect the MUT-III SE main harness with the blue DLC connection to the VCI/VCI Lite. Connect the blue connection of the MUT-III SE main harness to the vehicle's data link connector.
- For VCI only: Turn the VCI power switch ON. Verify that the indicator lamp in the upper right corner of the screen is green.

# **! CAUTION**

#### **DO NOT DISTURB THE HARNESS CABLES OR CONNECTIONS DURING THE REPROGRAMMING PROCESS AS IT COULD CAUSE THE CONTROL UNIT TO LOSE DATA. IF THE USB CABLE IS DISCONNECTED DURING THIS PROCEDURE, A WARNING MESSAGE WILL DISPLAY.**

**NOTE:** Due to limited space it may be easiest to connect battery charger cable onto ground point.

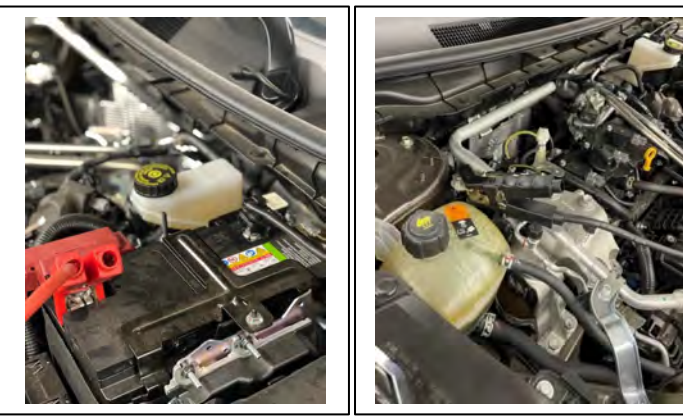

- 2. Turn the ignition switch to the "ON" position.
- 3. Turn on flashers to prevent vehicle from shutting/powering down.
- 4. Press the MUT-III SE STV button.

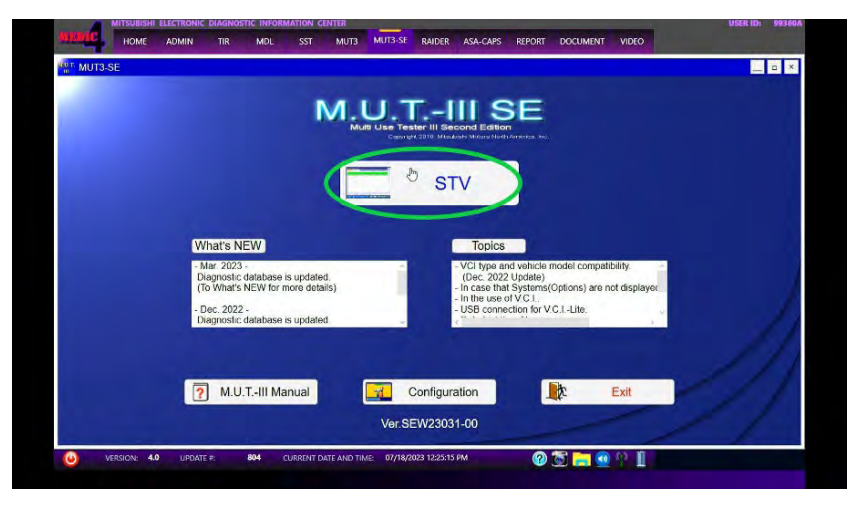

5. Press the model information display button (car icon) and verify all vehicle information. Look at the label on the passenger side B pillar to identify the appropriate class. (See B pillar label below; class is labeled as "model"). Select the correct class from the Loading Option Setup drop-down list.

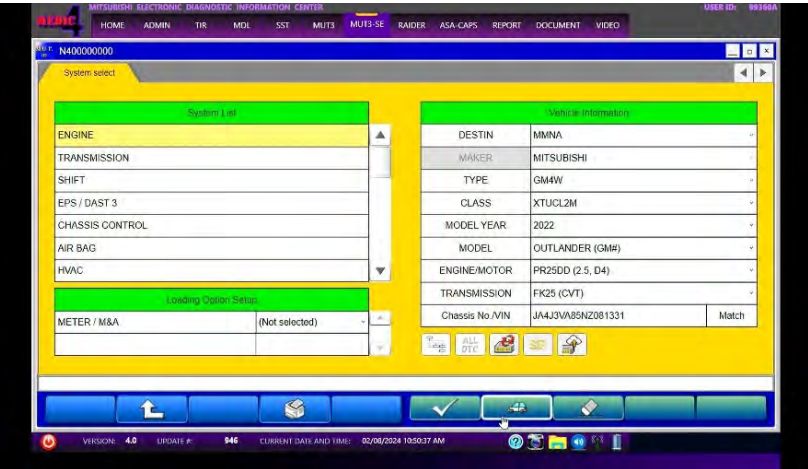

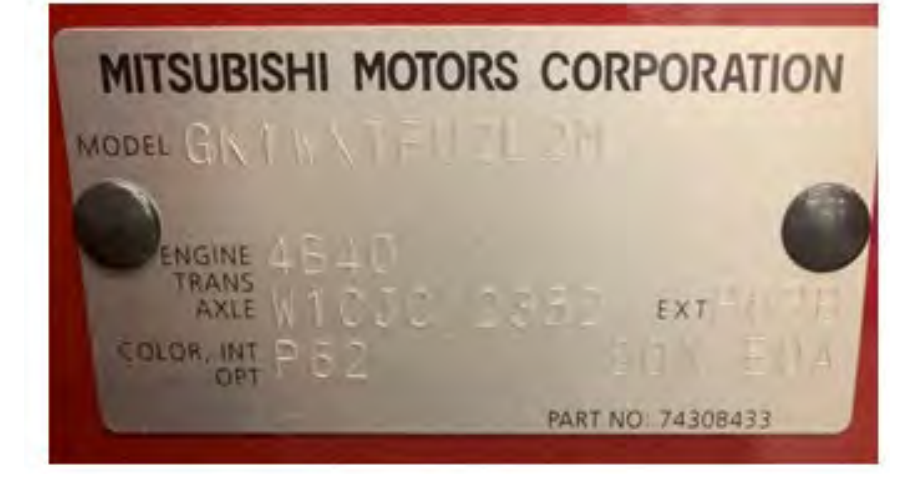

a. Select appropriate "Meter / M&A" from Loading Option Setup drop-down.

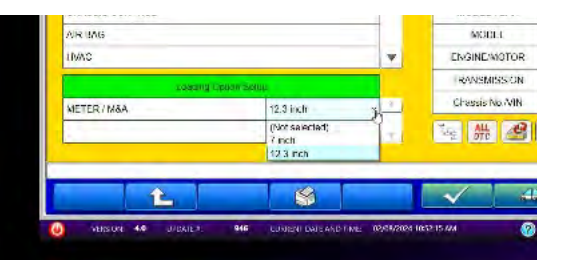

b. Select "ICC/ADAS 2" from the System List and press the programming button.

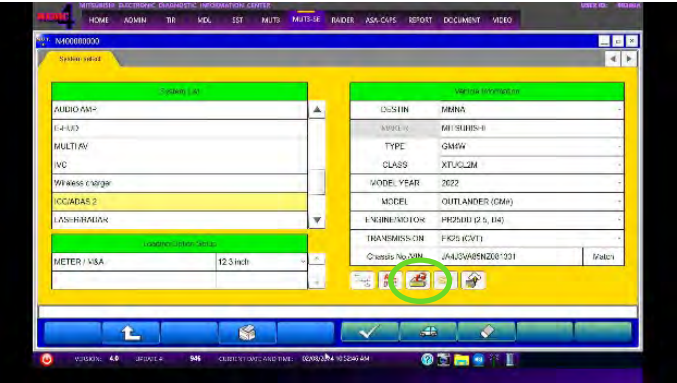

c. Log into AS2.

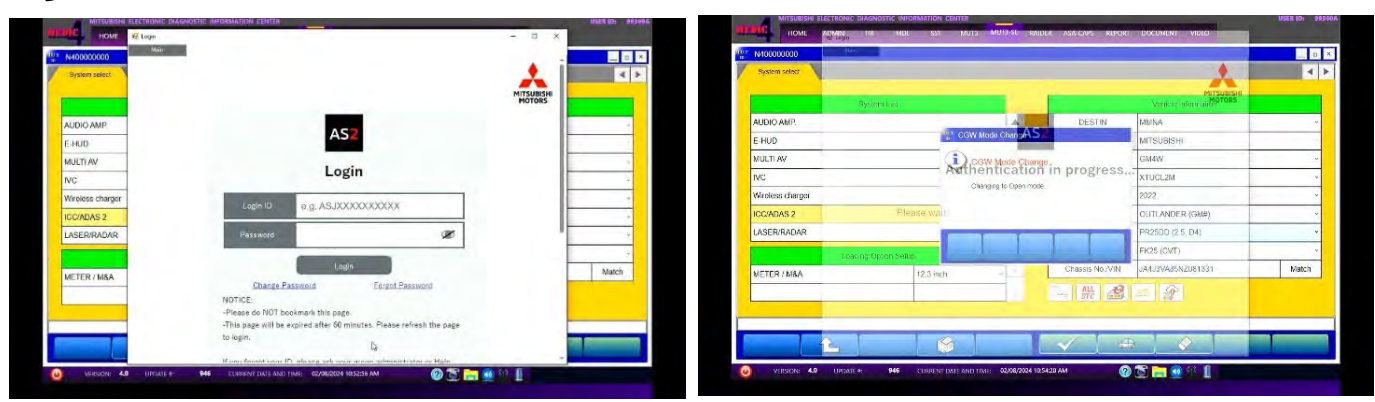

d. Press the "Special Function" button.

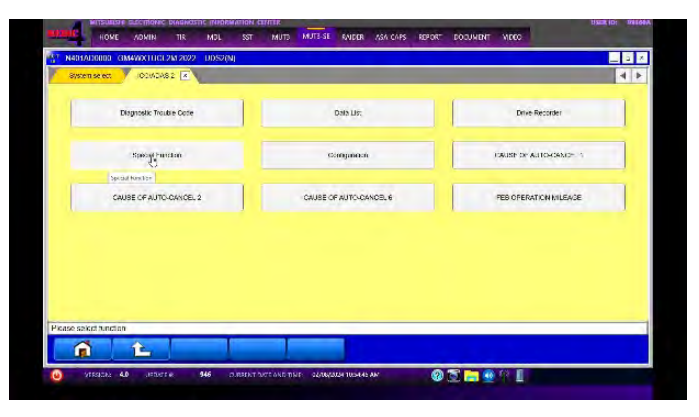

e. Press the "ECU Information" button.

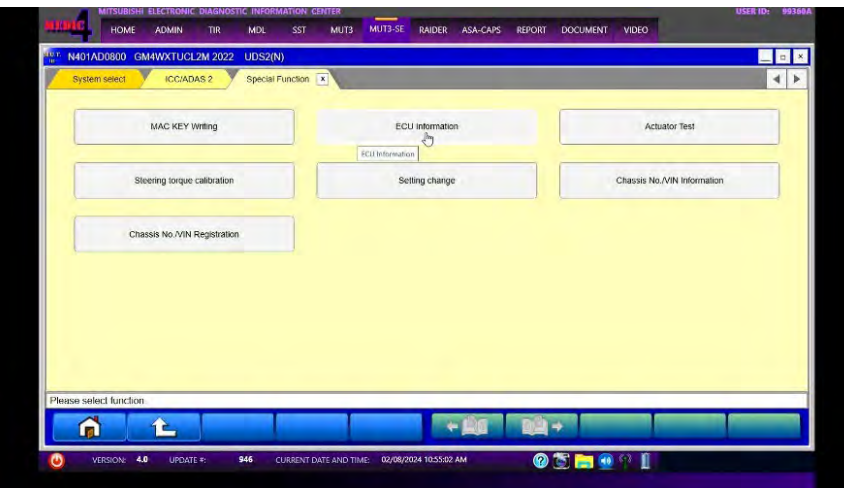

f. The current ECU Part Number will be displayed. If the ECU is at the latest level, reprogramming **is not** necessary.

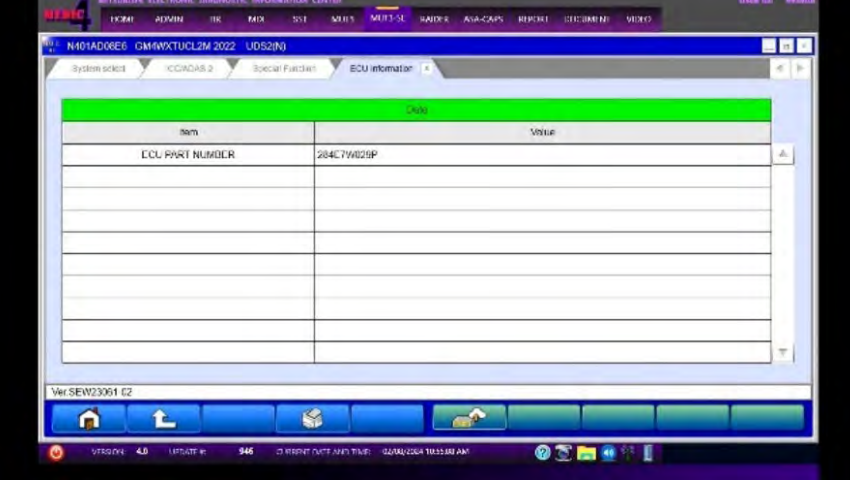

7. **If reprogramming is necessary**, proceed with the following steps. Return to the "System Select" tab, select ICC/ADAS 2 and press the "ECU reprogramming" button.

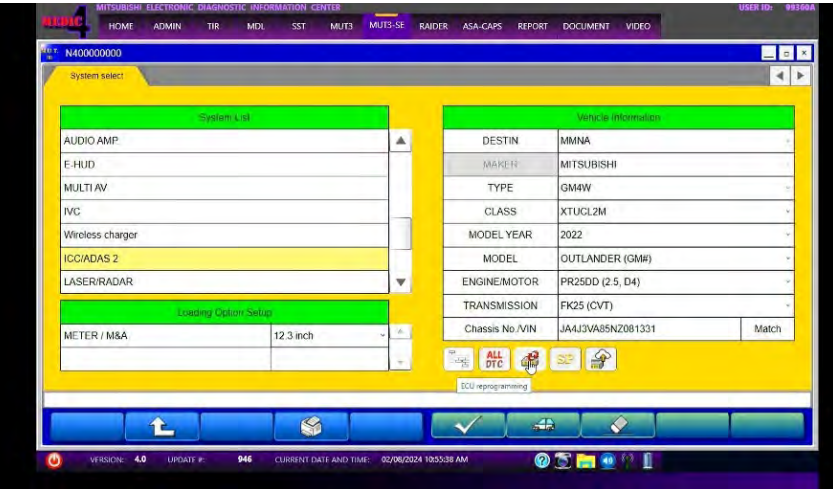

a. Select the "ECU Reprogramming (SDB)" button.

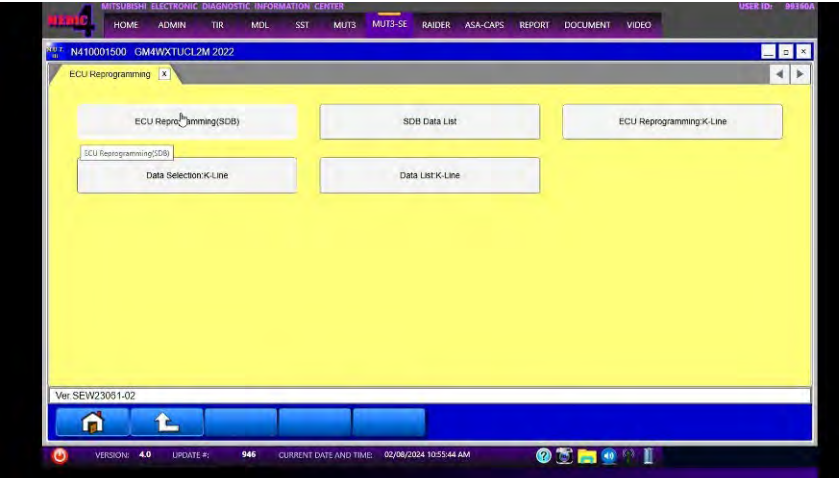

b. Select appropriate "Meter / M&A" if necessary and press the OK button.

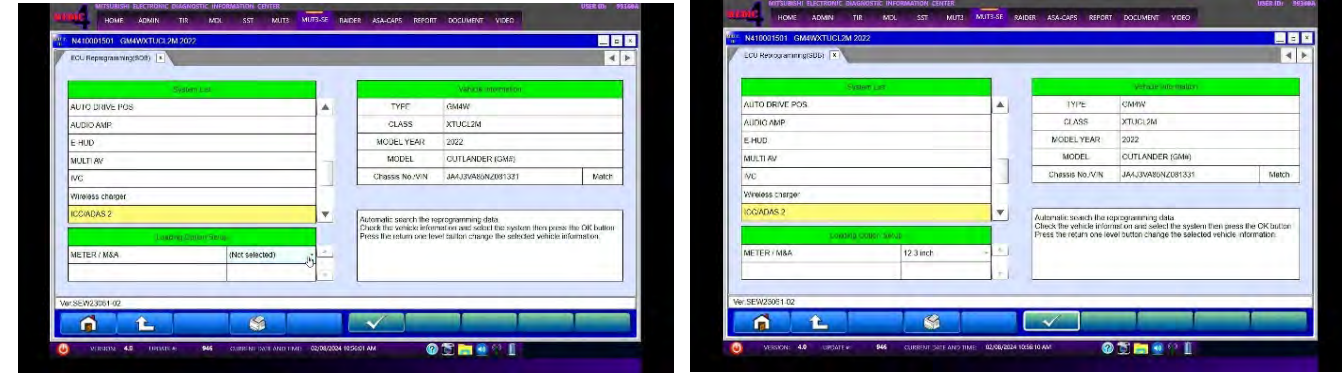

c. Select a modernization type - "Reprogramming (ECU software rewriting)" button and press the OK button.

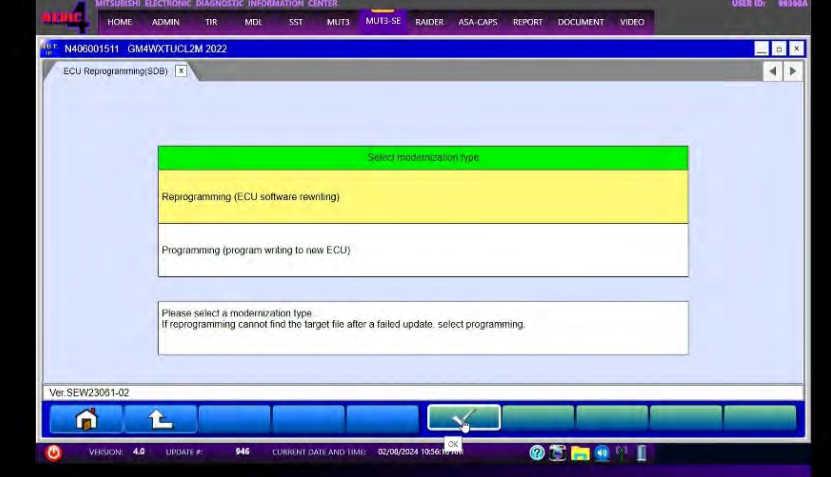

d. Select the reprogramming data and press the OK button.

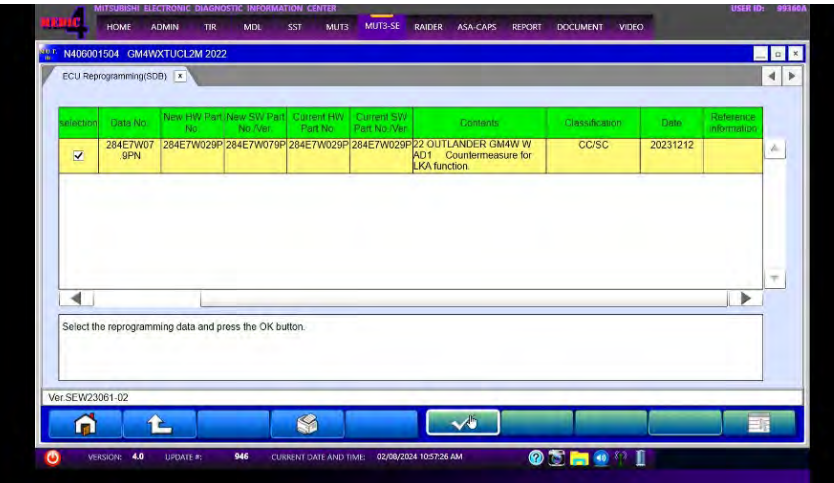

e. Confirm data displayed and confirm reprogramming ECU by selecting the OK button.

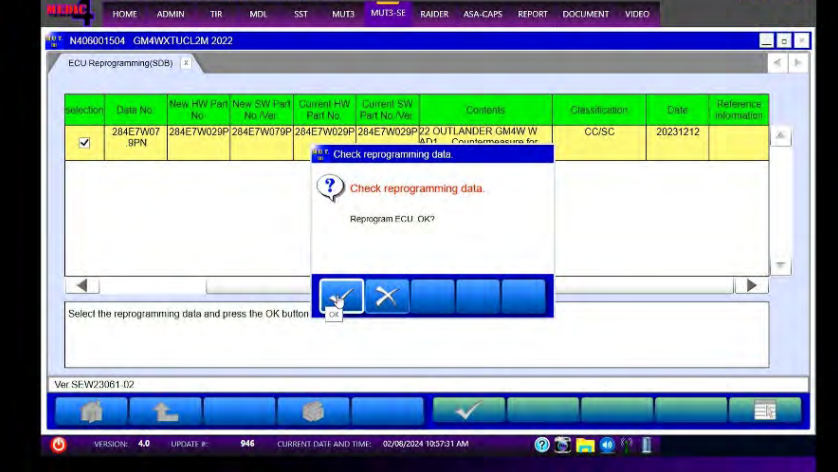

**Note: Do not disturb the cable or turn off the ignition during reprogramming to prevent damage to the ECU.** 

f. Once the reprogramming is initiated the screen (shown below) will indicate the reprogramming progress. It may take up to 15 minutes to complete.

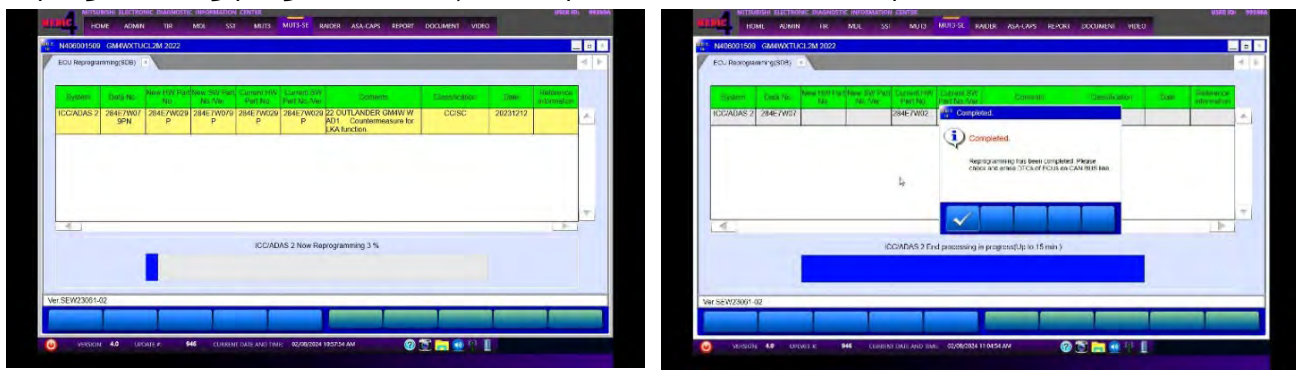

g. Verify that the software version has been updated to the new data number.

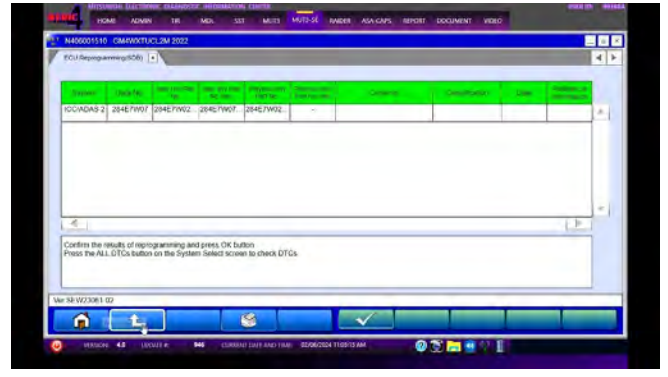

(For Software*︓*ADAS-ECU)

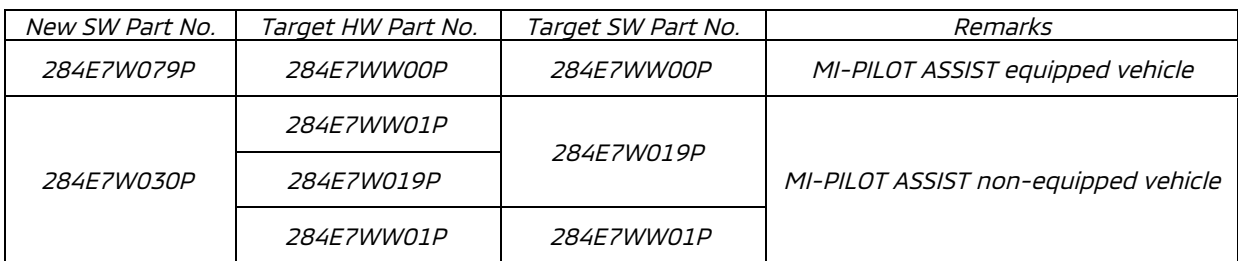

(For Software*︓*Front Radar)

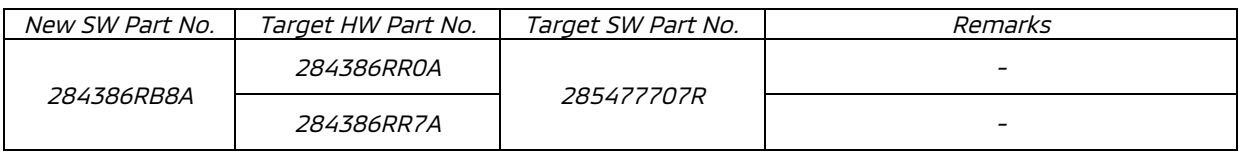

- 8. Update the front radar.
- 9. After updating the ADAS-ECU and front radar, turn IG-OFF for 10 seconds and then clear all the DTCs in the all ECUs and make sure there are no DTCs remaining.
	- a. Return to the System Select screen. Press " ALL DTC" button to initiate the " Erase and Read all DTCs". **IMPORTANT: The " Erase and Read all DTCs" must be performed since DTCs may be generated and stored.**

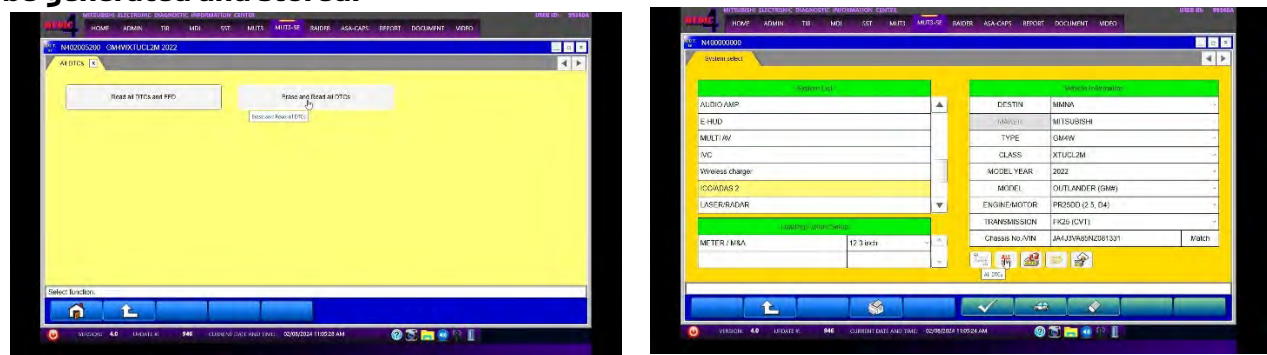

10. Press OK to initiate erasing all DTCs. When completed, a confirmation message will be displayed. Click the OK Button.

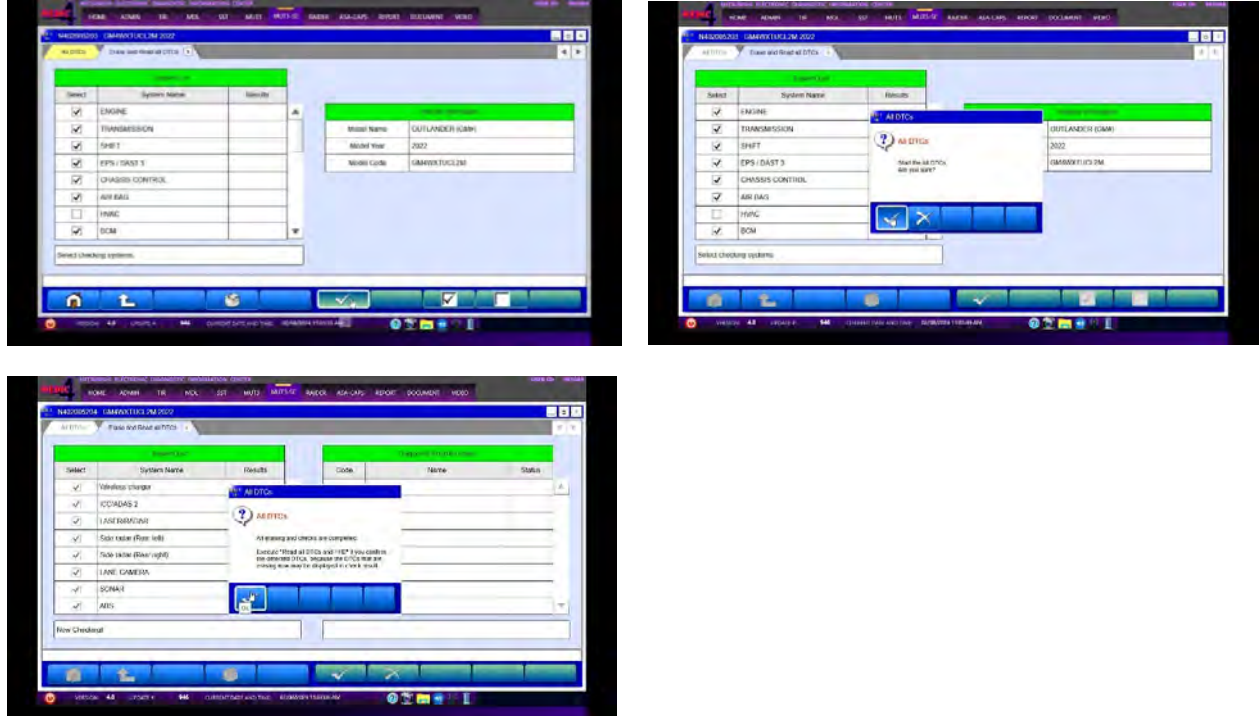

11. Using a ball-point pen, enter the appropriate ECU part number, Software Part Number (ROM ID#), this Technical Service Bulletin number, your dealer code, and the current date on the Engine Compartment/Control Module Label (p/n MSSF024G00). The Vendor Code is not applicable. The label is available from your facing PDC.

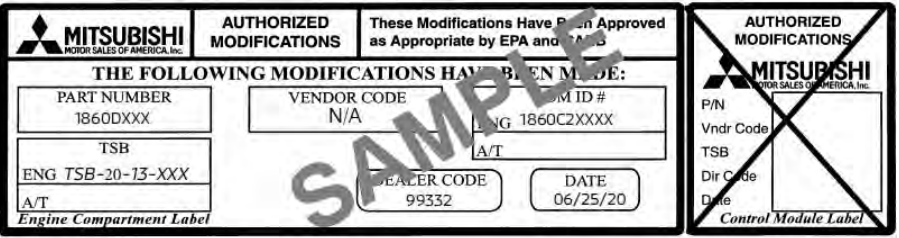

12. Test drive the vehicle to confirm proper operation and restore all customer presets if necessary.

## **SOFTWARE INFORMATION**

## SOFTWARE REPROGRAMMING CHART

#### (For Software*︓*ADAS-ECU)

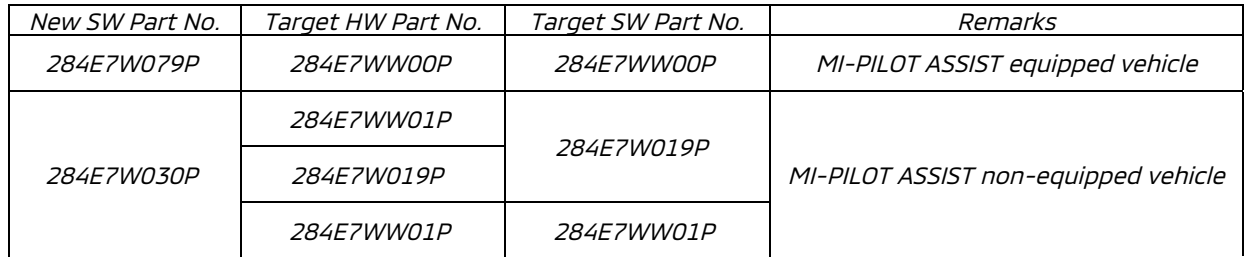

#### (For Software*︓*Front Radar)

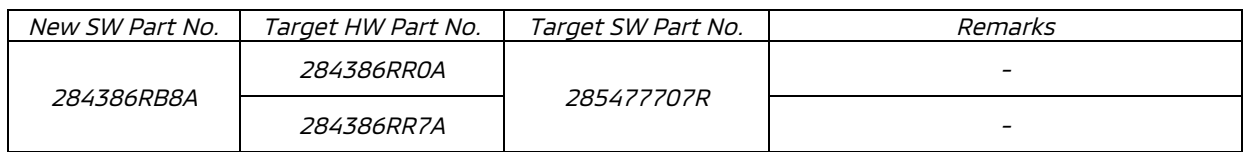

### **WARRANTY**

This bulletin is supplied as technical information only and is not an authorization to repair. If an affected vehicle is reported with the described condition, diagnose the condition, repair as described in this bulletin and submit a normal warranty claim using the information below.

Please also use the Operation Code if you skip ADAS-ECU software update due to the vehicle already having the latest version.

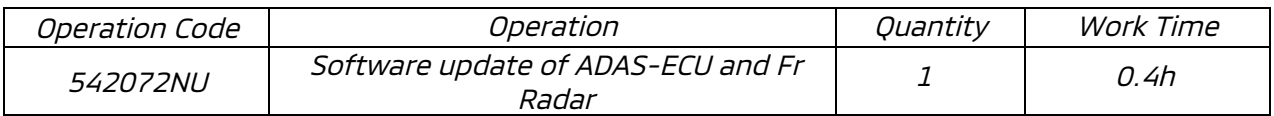